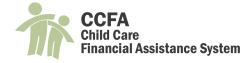

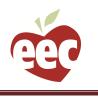

### **CCFA User Guides: User Management**

This guide will assist CCFA admin users (Org Admins and CCRR Admins) on how to manage CCFA users within their organization. You must have the org admin profile in order to complete any of the below functionality, except for changing your password. Additional permissions are needed for some of the below functionality and are explained in more detail in those sections where applicable.

The below guide details how to add and manage user profiles to CCFA. User profiles comprise a list of permissions. A profile is a combination of user roles and provider locations. User profiles can be assigned to multiple users. For example, if an organization has three locations, there might be three different profiles set up to manage each location. Alternatively, there might be multiple profiles set up to manage the same function at all three locations, such as attendance or billing.

# **Table of Contents**

| Add New User Profile                           | 2  |
|------------------------------------------------|----|
| Change Password                                | 5  |
| Create New User                                |    |
| Edit Others User Details                       | 9  |
| Edit Your User Details (CCRR Admin Users ONLY) | 11 |
| Edit User Profile                              | 13 |
| Import User                                    | 15 |
|                                                |    |

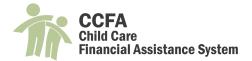

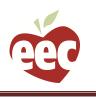

### Add New User Profile

Use this action item to create a new user profile in CCFA, which can be assigned to multiple users. Below are the steps to add a New User Profile:

1. When logged into CCFA, click on your name in the header. You

will be brought to a page with your user account information

and associated user profiles.

- 2. From the action drop down menu on the right, select "Add New User Profile" and click "Go."
  - $\checkmark$  Alternatively, admin users can add a new user profile through the

Admin module. To do so, select Admin + User + Add User Profile.

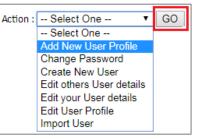

**Child Care Financial Assistance** 

Welcome <u>Miranda. Reset Profile Logout</u> Org Admin for Guild of St. Agnes

**Department of Early Education and Care** 

3. You will be brought to the Add a New User Profile page. Select the user

#### type and enter a User Profile Name.

| Add a N                | lew User Profile                       |                                                                  |          |      |        |
|------------------------|----------------------------------------|------------------------------------------------------------------|----------|------|--------|
| User Pro               | file                                   |                                                                  |          |      |        |
|                        | User Type *<br>User Profile Name *     | Select One<br>Select One<br>Provider User<br>Unlicensed Provider | <b>•</b> |      |        |
| – User Ro<br>Please se | le(s)<br>lect the User Type for User R |                                                                  |          |      |        |
|                        |                                        |                                                                  |          | Save | Cancel |

The best practice for User Profile Name is a generic name that could be assigned to multiple users, such as:

Billing Manager; Attendance Specialist; or Attendance – CBC locations

 $\circ$  How you name the profiles will depend on the size of your organization and the structure of staff

roles within it.

- $\,\circ\,$  It is not recommended to give profiles the same name as a user
- ✓ The available options from the User Type drop down will populate based on your organization.
- ✓ When you make a selection for the User Type, additional options will appear:
  - $\,\circ\,$  Primary Organization
  - $\circ$  User Roles
  - $\circ\,$  See next steps for more information on these options.

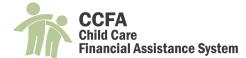

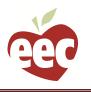

Worcester

🚽 Previous Next 🔈

#### 4. Select the Primary Organization by clicking on the binocular icon and searching.

| dd a Ne  | ew User Profile     |                         |                                                        |        |                        |             |
|----------|---------------------|-------------------------|--------------------------------------------------------|--------|------------------------|-------------|
| ser Prof | file                |                         |                                                        |        |                        |             |
|          | User Type *         | Provider User           | ▼ Organization *                                       | B      |                        |             |
|          | User Profile Name * | Billing Manager-Central | Primary Orgnization                                    |        |                        |             |
| ✓        | Type the name       | of the                  |                                                        |        |                        |             |
|          | <i>,</i> ,          |                         | Find Primary Organization                              |        |                        |             |
|          | organization an     | nd click "Search."      | Name : Guild                                           | ]      |                        |             |
| √        | Select the appli    | icable organization     | Search Cancel                                          |        | Filter by:             |             |
|          |                     |                         | Provider Name                                          | 🔺 Туре |                        | City        |
|          | from the list.      |                         | Guild of St Agnes                                      | CBC    | 129 GRANITE ST         | Worcester   |
|          | nom the list.       |                         | Guild of St Agnes @ Quinsigamond School                | CBC    | 14 BLACKSTONE RIVER RD | Worcester   |
|          |                     |                         | Guild of St. Agnes                                     | ADM    | 405 Grove St.          | Worcester   |
| ./       | The recommon        | dad practica is to      | Guild of St. Agnes - Burncoat St.                      | CBC    | 484 BURNCOAT ST        | Worcester   |
| v        | The recommen        | ded practice is to      | Guild of St. Agnes - Charlton Day Care                 | CBC    | 88 MASONIC HOME RD     | Charlton    |
|          |                     |                         | Guild of St. Agnes - Early Education and Care - Devens | CBC    | 172 JACKSON RD         | Fort Devens |
|          |                     |                         | Guild of St. Agnes - Fitchburg                         | CBC    | 62 DOVER ST            | Fitchburg   |
|          | select the ADM      | type from the           | Guild of St. Agnes - Gardner                           | CBC    | 155 GREEN ST           | Gardner     |
|          |                     |                         |                                                        |        |                        |             |

CBC

336 Hamilton St.

### 5. Check the User Roles that apply to the new profile.

search results.

✓ The user roles are what allow the specific permissions under the User Profile (see below image)

Guild of St. Agnes @ Hamilton St.

Showing 1 to 10 of 16 entries

✓ See the Roles and Permissions Matrices under the Help menu in CCFA for details on which permissions the

below User Roles have.

✓ List includes: Family Counselor I, Billing Specialist, Attendance Specialist (Voucher Only Provider), Family

Counselor II, Attendance Billing Manager, Attendance Specialist, Org. Admin.

| Add a New User Profile            |                         |   |                            |                       |
|-----------------------------------|-------------------------|---|----------------------------|-----------------------|
| User Profile                      |                         |   |                            |                       |
| User Type *                       | Provider User           | ۲ | Organization *             | B                     |
| User Profile Name *               | Billing Manager-Central |   | Primary Orgnization        | Guild Of St. Agnes    |
| User Role(s)                      |                         |   |                            |                       |
| Family Counselor I                |                         |   | Eamily Counselor II        | Attendance Specialist |
| Billing Specialist                |                         |   | Attendance Billing Manager | OrgAdmin              |
| Attendance Specialist (Voucher Or | nly Provider)           |   |                            |                       |

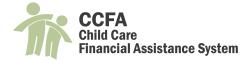

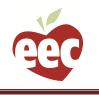

### 6. Select the locations of care from the Sub Provider list that users with this profile will have access to.

✓ You can assign a User Profile to have access to specific locations of care

| Add a New User Profile            |                         |           |                               |              |                |                   |
|-----------------------------------|-------------------------|-----------|-------------------------------|--------------|----------------|-------------------|
| User Profile                      |                         |           |                               |              |                |                   |
| User Type *                       | Provider User           | ۲         |                               | zation *     | B              |                   |
| User Profile Name *               | Billing Manager-Central |           | Primary Org                   | nization     | Guild Of St. A | Agnes             |
| User Role(s)                      |                         |           |                               |              |                |                   |
| Check All                         |                         |           |                               |              |                |                   |
| Family Counselor I                |                         |           | Family Counselor II           |              | 🗆 Atte         | ndance Specialist |
| Billing Specialist                |                         |           | 🗹 Atten dance Billing Manager |              | Org/           | Admin             |
| Attendance Specialist (Voucher Or | nly Provider)           |           |                               |              |                |                   |
| Sub Provider(s)                   |                         |           |                               |              |                |                   |
| UnCheck All                       |                         |           |                               |              |                |                   |
| Guild of St. Agnes (Primary Orgn  | ization)                |           |                               |              |                |                   |
| 🖉 ACEVEDO, BRENDALIX              |                         | 🗹 Ad ams  | s, Nikki                      | 🗹 Alabre, Jo | osiane         |                   |
| 🖉 ALGARIN, MARIA                  |                         | 🗹 Alves,  | Lori A.                       | 🗹 Arias, Jer | nifer          |                   |
| 🗹 Arnold, Amber                   |                         | 🗹 Arrell, | Doreen                        | 🗹 Arruda, C  | Christine      |                   |

- 7. Click "Save" at the bottom of the page.
  - ✓ You will see a message if the profile was created successfully.
  - ✓ Click "Edit" to make changes to the User Profile.
  - ✓ Click "Done" to return to the User Account Information page.
  - ✓ Once created, a user profile can be assigned to multiple users.

| User Profile Saved Successfully<br>User Profile                   |                            |                       |
|-------------------------------------------------------------------|----------------------------|-----------------------|
| User Type Provider User User Profile Name Billing manager-Central | Ŧ                          |                       |
| User Role(s)                                                      |                            |                       |
| Family Counselor 1                                                | Family Counselor II        | Attendance Specialist |
|                                                                   | Attendance Billing Manager | OrgAdmin              |
| Attendance Specialist (Voucher Only Provider)                     |                            |                       |
|                                                                   | Edit Done                  |                       |

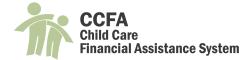

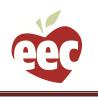

### **Change Password**

Reference the <u>CCFA Training and Resources page</u> for a detailed guide and video on updating your CCFA password.

### **Create New User**

Adding new users requires adding them to the CCFA login page (called the gateway) and then importing them into CCFA. You must have both the Org Admin profile AND have User Creator privileges on your profile in order to create new users. To request User Creator privileges, the Authorized Signatory for your organization must submit a help desk ticket with the following information: the person's username, email address, phone number, umbrella organization name, and umbrella CCFA OID. Note, there is a limit to how many users within an organization who can have the user creator role.

Follow the below steps to add users and import them into CCFA:

1. When logged into CCFA, click on your name in the header.

You will be brought to a page with your user account

information and associated user profiles.

- 2. From the action drop down menu on the right, select "Create New User" and click "Go."
  - ✓ Alternatively, admin users can add a new user through the Admin

module. To do so, select Admin + User + Add User.

3. You will be brought to the User Account Information page. Enter the user

### information including:

- ✓ First Name
- ✓ Last Name
- ✓ Email Address

 $\circ\,$  Note: email addresses cannot be

assigned to more than one user or

reassigned to another user.

- ✓ Contact Number
- ✓ <u>Note</u>: There is an additional check box, User

Creator, which is an EEC managed

permission.

4. Click "Submit."

Action : -- Select One -- V GO -- Select One --Add New User Profile Change Password Create New User Edit others User details Edit your User details Edit User Profile Import User

Child Care Financial Assistance

Welcome <u>Miranda</u>. <u>Reset Profile Logout</u> Org Admin for Guild of St. Agnes

Department of Early Education and Care

|                      | Early Childhood Education and Care |            |                      |                     |  |  |  |
|----------------------|------------------------------------|------------|----------------------|---------------------|--|--|--|
|                      | Single                             | Sign On    |                      |                     |  |  |  |
| Jser Administration] | [home]                             | [sign out] | (signed in as mrober | ) [Change Password] |  |  |  |
| User Account I       | nformat                            | ion        |                      |                     |  |  |  |
| First Name           |                                    |            |                      |                     |  |  |  |
| Last Name            |                                    |            |                      |                     |  |  |  |
|                      |                                    |            |                      |                     |  |  |  |
| Email Address        |                                    |            |                      |                     |  |  |  |
| Contact Number       |                                    |            |                      |                     |  |  |  |
| User Creator:        |                                    |            |                      |                     |  |  |  |
|                      |                                    |            | Submit               |                     |  |  |  |

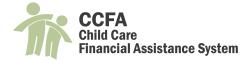

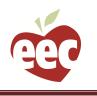

### 5. You will be brought to the User Summary page. This page includes the information entered on the previous page as

### well as the User Name.

| serSummary                               |               |
|------------------------------------------|---------------|
| User Account Summary                     |               |
| User Name: jdoe                          | Edit User     |
| First Name: Jane                         |               |
| Last Name: Doe                           | Reset Passwor |
| Email Address: jane_doe@exampleemail.com |               |
| Contact Number: 617-111-1111             | <u>Close</u>  |
| User Creator: NO                         |               |
| User Administrator: NO                   |               |
| System Administrator: NO                 |               |
| Disabled: NO                             |               |

✓ Make note of the User Name. You will need this in order to import the user into CCFA.

✓ There are additional fields that may not apply, including:

 $\circ$  User Creator—If yes, this user can create other users within the umbrella organization.

• Note: Becoming a user creator requires the Authorized Signatory for the organization to

submit a Help Desk ticket requesting this permission be assigned to a user within their

organization. Please see the information at the start of this section for complete details.

- User Administrator—This role is managed by EEC.
- System Administrator—This role is managed by EEC.
- Disabled—If yes, the user has had their access terminated.
- ✓ There are additional links that allow the admin to complete actions for the user account, including:

o Edit User—To edit the user summary information

• Note: email addresses cannot be edited. If a user needs to use a new email account, a new

user must be set up with the changed email address.

 $\circ$  Reset Password—To reset the password for the user

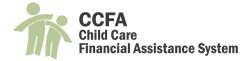

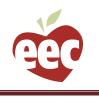

◦ Close—To exit the page

- 6. Once you have noted the username, click on the "home" link at the top of the page.
  - ✓ Note: The new user will not be able to access CCFA and will receive an exception error until the admin has

completed all the steps of importing the user and assigning at least one user profile.

7. Click on the CCFA link.

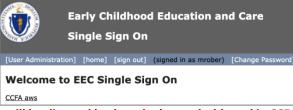

8. You will be directed back to the home dashboard in CCFA. Click on your name.

Department of Early Education and Care Child Care Financial Assistance Welcome Miranda. Reset Profile Logout Org Admin for Guild of St. Agnes

9. From the action drop down menu, select "Import User" and click "Go."

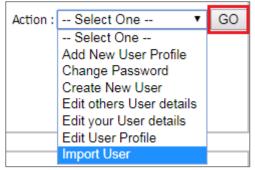

10. A pop-up window will appear. Fill in the field with the new User Name and click "Import."

| Import User                |      | × |
|----------------------------|------|---|
| Import User<br>User Name : | Jdoe |   |
| Import Cancel              |      |   |

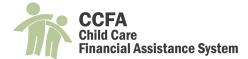

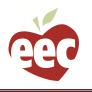

#### 11. You will be directed to the Import User Details page where you must assign the user a profile.

| ImportUserDetails                                                                       |                                          |                                                                     |                        |
|-----------------------------------------------------------------------------------------|------------------------------------------|---------------------------------------------------------------------|------------------------|
| User Account Information<br>First Name *<br>Last Name *<br>Job Title<br>Email Address * | Jane<br>Doe<br>Jane_doe@Exampleemail.Com | User Name<br>Contact Number<br><u>Organization Name</u><br>Disabled | 617-111-1111           |
| -User Profile(s)<br>Check All                                                           |                                          |                                                                     |                        |
| Charlton Center Manager                                                                 | Devens Cent                              | er Manager 📃 F                                                      | amily Counselor I      |
| FCC North - D                                                                           | ECC North -                              | -                                                                   | CC North - G           |
| FCC South - C                                                                           | FCC South -                              | N F                                                                 | CC Worcester           |
| Fitchburg Center Manager                                                                | 🔲 Gardner Cer                            | ter Manager 🔲 G                                                     | Granite Center Manager |
| Granite Center User                                                                     | Grove Cente                              | r Manager 📃 G                                                       | Suild User             |
| Guild User - Do not Use                                                                 | Org Admin f                              | or Guild of St. Agnes                                               | Vebster Center Manager |
|                                                                                         |                                          | Save                                                                |                        |

- ✓ Users can have more than one profile assigned to them.
- ✓ The profiles that are relevant to your organization appear.
- ✓ There is an option to "check all"
- $\checkmark$  Under the User Account Information at the top, you have the option to add additional user details such as job

title and organization.

✓ Note: Secondary Approver profiles are managed by EEC. To request this role, the Authorized Signatory must

either submit a help desk ticket or reach out to the Associate Commissioner for Audit Resolution and

Teacher Qualifications to request this profile.

#### 12. Click "Save."

✓ The user will receive a temporary password to log into CCFA and will be prompted to create a new password

the first time they log in. The temporary password is valid for 24 hours.

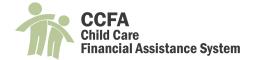

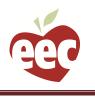

## **Edit Others User Details**

This action item is used to edit another CCFA user within your organization. Options include updating contact information, disabling the user, and editing or adding user profiles. See below for steps and further details:

1. When logged into CCFA, click on your name in the header.

You will be brought to a page with your user account

information and associated user profiles.

2. From the action drop down menu on the right, select "Edit Others User

Details" and click "Go."

## Department of Early Education and Care Child Care Financial Assistance

Welcome <u>Miranda</u>. <u>Reset Profile Logout</u> Org Admin for Guild of <u>St. Agnes</u>

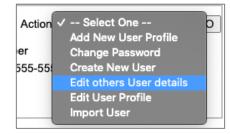

### 3. You will be brought to a page where you can search for the user using First Name, Last Name, or Username

✓ You can search using any one or combination of the fields.

| Search User  |               |
|--------------|---------------|
| First Name : | User Name :   |
| Last Name :  | Search Cancel |

### 4. From the search results, click on the username to make edits to the user.

| Search User   |              |           |                           |                    |             |
|---------------|--------------|-----------|---------------------------|--------------------|-------------|
|               | First Name : |           | <u>à</u>                  | User Name : Mdynan |             |
|               | Last Name :  |           |                           | Search Cancel      | ]           |
| Search Result |              |           |                           |                    |             |
| User Name     | First Name   | Last Name | Email Address             | Contact Number     | Is Disabled |
| <u>mdynan</u> | Miranda      | Dynan     | miranda.roberson@mass.gov | 617-988-6626       |             |

### 5. The User Account Information section (highlighted with a red box below) allows you to make edits to the following:

- ✓ Contact information: Last Name, Contact Number, Organization
- ✓ Check the "Disabled" box to disable the user's access to CCFA.
  - $\circ$  Note: All employees who no longer work in your organization need to be disabled. Please reference

the "Active Users by Org" report in General Reports to view the details of users within your

organization.

### 6. The Map User Profiles section (highlighted with a blue box below) allows you to add and remove profiles for the

user.

✓ Use the forward arrow to move profiles from the "all available profiles" section on the left to the "Current

profiles" section on the right. This action adds a profile to the user's account.

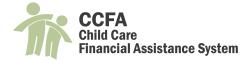

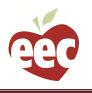

✓ Use the backward arrow to move profiles from the "current profiles" on the right to the "all available profiles"

on the left. This action removes a profile from the user's account.

| User Account Information                                                                                                    |                           |            |            |              |                  |
|----------------------------------------------------------------------------------------------------|---------------------------|------------|------------|--------------|------------------|
| First Name *                                                                                                    | Miranda                   | Us         | ser Name   | Mdynan       |                  |
| Last Name *                                                                                                    | Dynan                     | Contact N  | Number *   | 617-988-6626 | <b></b>          |
| Job Title                                                                                                    |                           | Organizati | ion Name   |              | าี ไ             |
| Email Address *                                                                                                    | Miranda.Roberson@Mass.Gov |            | Disabled   |              |                  |
|                                                                                                    |                           |            |            |              |                  |
| Map User Profiles                                                                                                    |                           |            |            |              |                  |
| Filter:                                                                                                    |                           |            |            |              |                  |
| All available profiles                                                                                                    |                           |            |            |              | Current profiles |
| Authorization Secondary Approver                                                                                                    | for Guild of St. Agnes    | Gardner    | Center Mar | nager        | Current promes   |
| Charlton Center Manager<br>Devens Center Manager<br>DO NOT USE<br>Elm Park Center Manager<br>Family Counselor I<br>FCC North - D<br>FCC North - D<br>FCC North - G<br>FCC South - C<br>FCC South - W<br>FCC South - W<br>FCC South - Web<br>FCC Worcester<br>Fitchburg Center Manager<br>Granite Center Manager<br>Granite Center Manager<br>Gravite Center Manager<br>Guild User<br>Guild User<br>Guild User<br>Guild User - Do not Use<br>Mercy Centre Manager<br>Org Admin for BLACK, TRACY LEE<br>Org Admin for BLACK, TRACY LEE<br>Org Admin for Holmes, Emily<br>Webster Center Manager | E                         | >          |            |              |                  |
|                                                                                                    |                           |            |            | Save         | Cancel           |
| L                                                                                                    |                           |            |            |              |                  |

7. Click "Save" to save all changes. A pop-up will notify you that all changes have been saved.

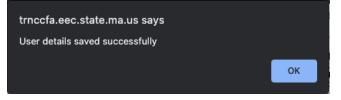

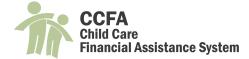

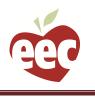

# Edit Your User Details (CCRR Admin Users ONLY)

This action item is available to CCRR admins and EEC admins only. CCRR users may use this functionality to log in as a voucher only provider under their umbrella.

1. When logged into CCFA, click on your name in the header. You will be brought to a page with your user account

information and associated user profiles.

|                 |                                                                             |                                                                   |              |                                  |                                              |                                                                            |                   | elcome <u>Miranda</u> . <u>Reset Profile Logor</u><br>CCRR Admin for Child Care Circu |    |
|-----------------|-----------------------------------------------------------------------------|-------------------------------------------------------------------|--------------|----------------------------------|----------------------------------------------|----------------------------------------------------------------------------|-------------------|---------------------------------------------------------------------------------------|----|
| Home            | Intake +                                                                    | Provider +                                                        | Billing +    | Admin +                          | Reports +                                    | Help +                                                                     |                   |                                                                                       |    |
| Jser Accou      | nt Information                                                              |                                                                   |              |                                  |                                              |                                                                            |                   | Action : Select One 🗸                                                                 | GO |
|                 |                                                                             |                                                                   |              |                                  |                                              |                                                                            |                   |                                                                                       |    |
|                 | First N                                                                     | ame Miranda                                                       |              |                                  |                                              | User Nam                                                                   | ne mr             | ober                                                                                  |    |
|                 | Last N                                                                      | ame Roberson                                                      |              |                                  |                                              | Contact Numb                                                               | <b>er</b> 55      |                                                                                       |    |
|                 | Last N<br>Job<br>Email Add                                                  |                                                                   | oberson@Mass | Mail.State.M/                    |                                              |                                                                            | er 55<br>ne       | 5-555-5555                                                                            |    |
| Associated      | Last N<br>Job                                                               | ame Roberson<br>Title                                             | oberson@Mass | Mail.State.M/                    |                                              | Contact Numb<br>rganization Nam                                            | er 55<br>ne       | 5-555-5555                                                                            |    |
|                 | Last N<br>Job<br>Email Add                                                  | ame Roberson<br>Title                                             | oberson@Mass | Mail.State.M/<br>Profile<br>Type |                                              | Contact Numb<br>rganization Nam<br>Disable                                 | er 55<br>ne<br>ed | 5-555-5555                                                                            |    |
| Profile         | Last N<br>Job<br>Email Add<br>User Profile(s)                               | ame Roberson<br>Title                                             | -            | Profile                          | A.US                                         | Contact Numberganization Nam<br>Disable<br>CCRR                            | er 55<br>ne<br>ed | 5-555-5555                                                                            |    |
| Profile         | Last N<br>Job<br>Email Add<br>User Profile(s)                               | ame Roberson<br>Title<br>Iress Miranda.Ro                         | -            | Profile<br>Type                  | CCRR Name                                    | Contact Numberganization Nam<br>Disable<br>CCRR<br>Location                | er 55<br>ne<br>ed | 5-555-5555                                                                            |    |
| Profile<br>CCRR | Last N<br>Job<br>Email Add<br>User Profile(s)<br>Name<br>Admin for Child Ca | ame Roberson<br>Title<br>Iress Miranda.Ro<br>are Choices of Bosto | -            | Profile<br>Type<br>CCRR          | CCRR Name<br>Child Care Choices of<br>Boston | Contact Number<br>rganization Nam<br>Disable<br>CCRR<br>Location<br>Boston | er 55<br>ne<br>ed | 5-555-5555                                                                            |    |

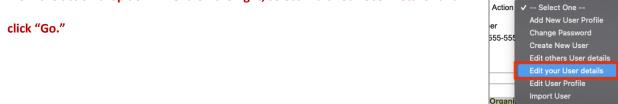

3. You will be brought to a page where you can edit your user account information and search for and assign user

#### profiles.

2.

| User Account Information                                                                                                    |                                                                                                    |                    |                    |
|----------------------------------------------------------------------------------------------------|----------------------------------------------------------------------------------------------------|--------------------|--------------------|
| First Name *                                                                                                    | Miranda                                                                                                    | User Name          | Mrober             |
| Last Name *                                                                                                    | Roberson                                                                                                    | Contact Number *   | 555-555-5555       |
| Job Title                                                                                                    |                                                                                                    | Organization Name  |                    |
| Email Address *                                                                                                    | Miranda.Roberson@MassMail.                                                                                                    | Disabled           |                    |
| -Search User Profile<br>ProfileType                                                                                                    | CCRR User                                                                                                    | ✓ CCRRId<br>Search | Child Care Circuit |
| Map User Profiles<br>Filter:<br>All available profiles<br>Attendance Billing Manager<br>CCC Intake Specialist<br>CCCPB Admin for Child Caro Circuit |                                                                                                    | CCRR Admin for Ch  |                    |
| Family Counselor II<br>Family Counselor I<br>ICC/Family Counselor 1<br>ICC/Family Counselor II<br>Program Manager<br>Provider Services Department   | CCRR Admin for Child Care Circuit     CCRR Admin for Child Care Network       amily Counselor II     CCRR Admin for Child Care Resources       amily Counselor1     CCRR Admin for Community Care for Kids       CCFamily Counselor II     CCRR Admin for New England Farmworkers       rogram Manager     CCRR Admin for PACE/Child Care Works |                    |                    |

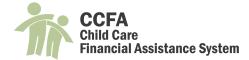

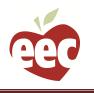

Under the "Search User Profile" Section the Profile Type of CCRR User and CCRRID for your organization will 4.

automatically be selected. Use these selections to map profiles from the available profiles box to the current profiles box (see above image).

### OR

5. Change the Profile Type to Provider User and use the binoculars icon under the Primary Organization box to search

for a provider organization and associated profiles.

| Search              | User Profile<br>ProfileType                                                     | Provider User          | ✓<br>Search                                                               | Primary C                           | Organization           |   |
|---------------------|---------------------------------------------------------------------------------|------------------------|---------------------------------------------------------------------------|-------------------------------------|------------------------|---|
| Na                  | ad Primary Organ<br>me :<br>earch Cancel                                        | ization<br>(Run-A-Muck |                                                                           |                                     |                        | * |
| Fin                 | A row from the I<br>d Primary Organization<br>he : Run-A-Mu<br>arch Cancel      |                        | l click "search.'                                                         | ×                                   |                        | j |
| Pro<br>Run-<br>Run- | I 10 ♥ entries<br>Ider Name<br>Wuck Child Care Center<br>Wuck Child Care Center | ADM                    | Filter by: [<br>Address<br>5 HUTCHINSON DR<br>126 COUNTY RD<br>3 COLBY ST | City<br>DANVERS<br>Ipswich<br>Salem |                        |   |
| Search User Profile | ing 1 to 3 of 3 entries                                                         | v                      | Primary                                                                   | Previous Next Organization Run-A-N  | luck Child Care Center |   |

7. Map the desired profile from the available profiles column to the current profiles column.

| Search User Profile Provider User                                                                    | ✓ Pri<br>Search | imary Organization                                                                                                    |                  |
|----------------------------------------------------------------------------------------------------|-----------------|----------------------------------------------------------------------------------------------------|------------------|
| Map User Profiles<br>Filter:<br>All available profiles<br>Org Admin for Run-A-Muck Child Care Center |                 | CCRR Admin for Child Care Choices of Boston<br>CCRR Admin for Child Care Network<br>CCRR Admin for Child Care Resources | Current profiles |
| ✓ Click "save"                                                                                       |                 |                                                                                                    |                  |

✓ Note: the above steps are the same when searching for Unlicensed Provider profiles

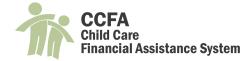

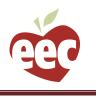

## Edit User Profile

This action item is used to edit the User Profile. As a reminder, profiles can be assigned to multiple users so editing a profile may impact more than one person within your organization. Edits could include changing the roles associated with the profile or changing the name of the profile. See below for steps and further details:

1. When logged into CCFA, click on your name in the header.

You will be brought to a page with your user account

information and associated user profiles.

2. From the action drop down menu on the right, select "Edit User

Profile" and click "Go."

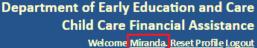

Org Admin for Guild of St. Agnes

Action ✓ -- Select One -- O Add New User Profile Change Password 555-55: Create New User Edit others User details Edit User Profile Import User

### 3. A list of profiles will appear. Select a profile to edit.

| Show 10 v entries        |              |           |               | Eilten huu                         |
|--------------------------|--------------|-----------|---------------|------------------------------------|
| ProfileName              | Profile Type | CCRR Name | CCRR Location | Filter by:<br>Primary Organization |
| Charlton Center Manager  | CP           |           |               | Guild of St. Agnes                 |
| Devens Center Manager    | CP           |           |               | Guild of St. Agnes                 |
| DO NOT USE               | CP           |           |               | Guild of St. Agnes                 |
| Elm Park Center Manager  | CP           |           |               | Guild of St. Agnes                 |
| Family Counselor I       | CP           |           |               | Guild of St. Agnes                 |
| FCC North - D            | СР           |           |               | Guild of St. Agnes                 |
| FCC North - F DO NOT USE | CP           |           |               | Guild of St. Agnes                 |
| FCC North - G            | CP           |           |               | Guild of St. Agnes                 |
| FCC South - C            | CP           |           |               | Guild of St. Agnes                 |
| FCC South - W            | CP           |           |               | Guild of St. Agnes                 |

✓ The page defaults to show 10 entries

### 4. You will be taken to the Edit User Profile page.

- ✓ The User Profile section (red box in image) allows you to make changes to the following:
  - $\circ$  User Type—not recommended
  - $\,\circ\,$  User Profile Name—best practice is to give this a general name that can easily be applied to multiple

users. EEC discourages using usernames as profile names

 $\circ$  Primary Organization—most common is for this to be set to the admin organization. Doing this gives

the profile the option to have access to more than one location of care under the admin. Changing

this allows an admin to limit a profile's access to a singular location of care if needed

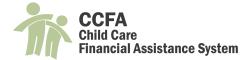

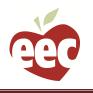

✓ The User Role(s) section (green box in image) allows you to make changes to the levels of access the profile

has.

- $\,\circ\,$  Organizations can set up profiles to fulfill one or more roles within CCFA. For example, a larger
  - organization may designate a profile to do intake only (Family Counselor I and Family Counselor II
  - roles). A smaller organization may need a single profile to do both intake and attendance (Family

Counselor roles and Attendance Specialist roles (pictured).

| Edit User Profile                                                                     |                                                   |                         |
|---------------------------------------------------------------------------------------|---------------------------------------------------|-------------------------|
| User Type * Provider User User Type * Provider User User Profile Name * FCC South - W | Organization *     Primary Organization           | 🗞<br>Guild Of St. Agnes |
| - User Role(s)<br>Check All                                                           |                                                   |                         |
| □ Family Counselor I                                                                  | ✓ Family Counselor II                             | Attendance Specialist   |
| □ Billing Specialist                                                                  | Attendance Billing Manager                        |                         |
| Attendance Specialist (Voucher Only Provider)                                         | Authorization Secondary Approver (EEC Managed Rol | e)                      |
| E Sub Provider(s)                                                                     |                                                   |                         |
|                                                                                       | Save Cancel                                       |                         |
| <ul> <li>Reference the roles and per</li> </ul>                                       | missions matrices in the Help                     |                         |

menu for full details on which functionality the User Roles

have access to in CCFA.

| Help +          |                                          |
|-----------------|------------------------------------------|
| About           |                                          |
| + Intake        |                                          |
| Eligibility     | 🔊<br>Guild Of St. Agnes                  |
| + Placement     |                                          |
| + Attendance    |                                          |
| + Provider      | Attendance Specialist                    |
| + User          | Adding a New User                        |
| Request Support | Creating a User Profile                  |
| FAQ             | CCRR Roles and Permissions<br>Matrix     |
| Known Issues    | Provider Roles and Permissions<br>Matrix |
|                 | Voucher Only Provider<br>Permissions     |
|                 |                                          |

5. Expand the Sub Provider(s) section (blue box in above image) by clicking the plus sign to allow the profile access to one or more locations of care.

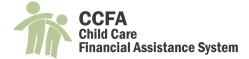

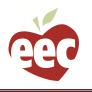

✓ For example, some organizations may have staff that only handle the operations of center-based care

locations while other staff handle the operations of family childcare providers.

| Edit User Profile                   |                               |                                |                       |
|-------------------------------------|-------------------------------|--------------------------------|-----------------------|
| Jser Profile                        |                               |                                |                       |
|                                     | vider User 🗸                  | Organization *                 | 88                    |
| User Profile Name * FCC             | South - W                     | Primary Organization           | Guild Of St. Agnes    |
| User Role(s)                        |                               |                                |                       |
| Check All                           |                               |                                |                       |
| Family Counselor I                  | Family Counselor II           |                                | Attendance Specialist |
| Billing Specialist                  | Attendance Billing N          | lanager                        | □ OrgAdmin            |
|                                     |                               |                                |                       |
| Attendance Specialist (Voucher Only | Provider) Authorization Secon | dary Approver (EEC Managed Rol | e)                    |
| Sub Provider(s)     Check All       |                               |                                |                       |
| Check All                           |                               |                                |                       |
| Guild of St. Agnes (Primary Organi  | zation)                       |                                |                       |
| Abade, Marileia                     | CACEVEDO, BRENDALIX           | C                              | Adams, Nikki          |
| Alabre, Josiane                     | ALEGRIA, MORENA G.            | C                              | ALGARIN, MARIA        |
| Alves, Lori A.                      | Arias, Jennifer               | C                              | Arrell, Doreen        |
| Arruda, Christine                   | Avalos Sandoval, Ana          | C                              | Baez, Yanet           |
| BAKER, LAURA M.                     | Baker, Mary                   |                                | Ballou, Ashley        |
| Banks, Stacie                       | Barclay, Ana                  |                                | Battaglia, Jane       |
| Baxter, Tina                        | Beauvais, Kelly               | C                              | Bernier, Elissa       |
| BLACK, CATHERINE S.                 | BLACK, TRACY LEE              | C                              | Blevins, Denise       |
| Blinn, Heather                      | BONILLA, DELIA                | C                              | ∃Bonilla, Maria       |

6. Click "save" to save all changes. You will see a success message.

| User Profile Saved Successfully<br>User Profile |                                  |                       |
|-------------------------------------------------|----------------------------------|-----------------------|
| User Type Provider User                         | ~                                |                       |
| User Profile Name FCC South - W                 |                                  |                       |
| User Role(s)                                    |                                  |                       |
| Family Counselor I                              | Family Counselor II              | Attendance Specialist |
| Billing Specialist                              | Attendance Billing Manager       | OrgAdmin              |
| Attendance Specialist (Voucher Only Provider)   | Authorization Secondary Approver |                       |
|                                                 | Edit Done                        |                       |
|                                                 |                                  |                       |

### Import User

This action item is used when creating a new CCFA user. See above section "Create New User" for more information on this action item. If you do not complete this step, the new staff person will not have access to CCFA and will receive an exception error when logging in.